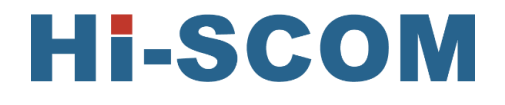

# 海斯科网管系统 安装指南

公司:上海海斯科网络科技有限公司

地址:上海市闵行区新骏环路 777 号 1 号楼 3 楼

日期:2023.06

且录

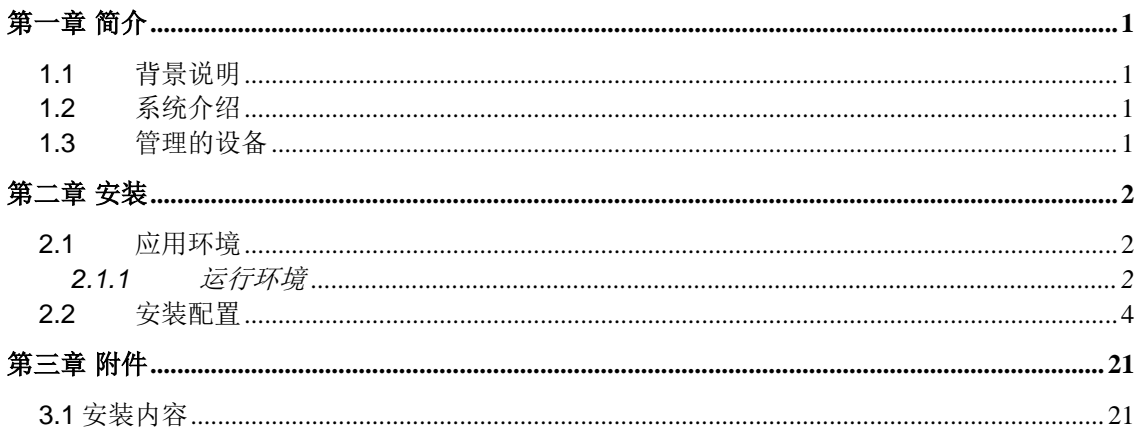

### 第一章 简介

#### <span id="page-2-1"></span><span id="page-2-0"></span>**1.1** 背景说明

海斯科网络管理软件是对工业级网络中所应用的工业以太网交换机进行监控以及管理的 软件系统。它提供了可视化的管理及配置网络单元手段,能够自动/手工发现和修改网络拓 扑,同时还提供了多种形式和级别的网络日志告警输出,为网络管理人员实时监控网络环境 和诊断网络故障提供了强有力的支持。

#### <span id="page-2-2"></span>**1.2** 系统介绍

海斯科网络管理系统分为硬件系统及 Hi-SCOM 软件系统两大部分。软件主要通过以太 网对工业以太网交换机进行配置与管理,针对由工业以太网交换机组成的综合网络,获取网 络中的设备节点的状态以及监控设备节点的使用情况。硬件系统包括专用电脑一台,用于执 行 Hi-SCOM 软件程序。

#### <span id="page-2-3"></span>**1.3** 管理的设备

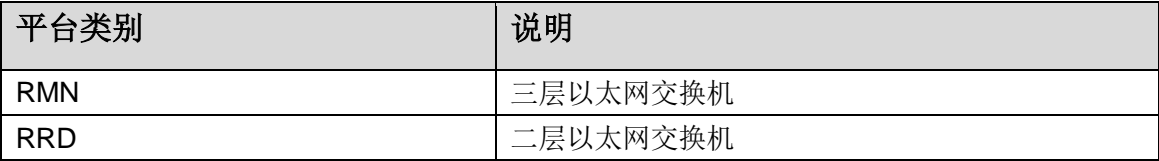

### 第二章 安装

#### <span id="page-3-1"></span><span id="page-3-0"></span>**2.1** 应用环境

#### <span id="page-3-2"></span>**2.1.1** 运行环境

1、硬件系统 PC 的操作系统为 Windows 7.0 及以上。

2、电脑上需要安装 32 位的 jdk。文件 jdk-7u79-windows-i586.exe 直接点击安装。假设 安 装 目 录 为 C:\Program Files (x86)\Java 。 其 安装结 果 为 C:\Program Files (x86)\Java\jdk1.7.0\_40。

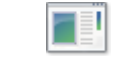

jdk-7u79-windows-i586.exe

3、 设置环境变量:计算机->属性->高级->环境变量:

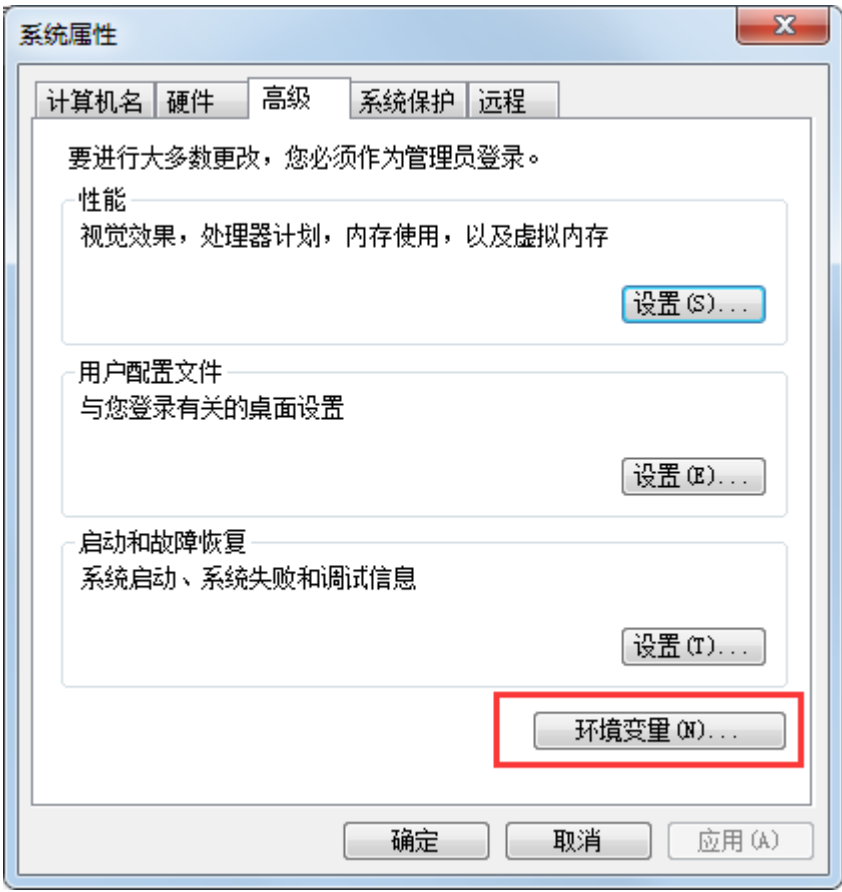

1)新建环境变量-系统变量 JAVA\_HOME:内容为 C:\Program Files (x86)\Java\jdk1.7.0\_40, 即 jdk 的安装目录。

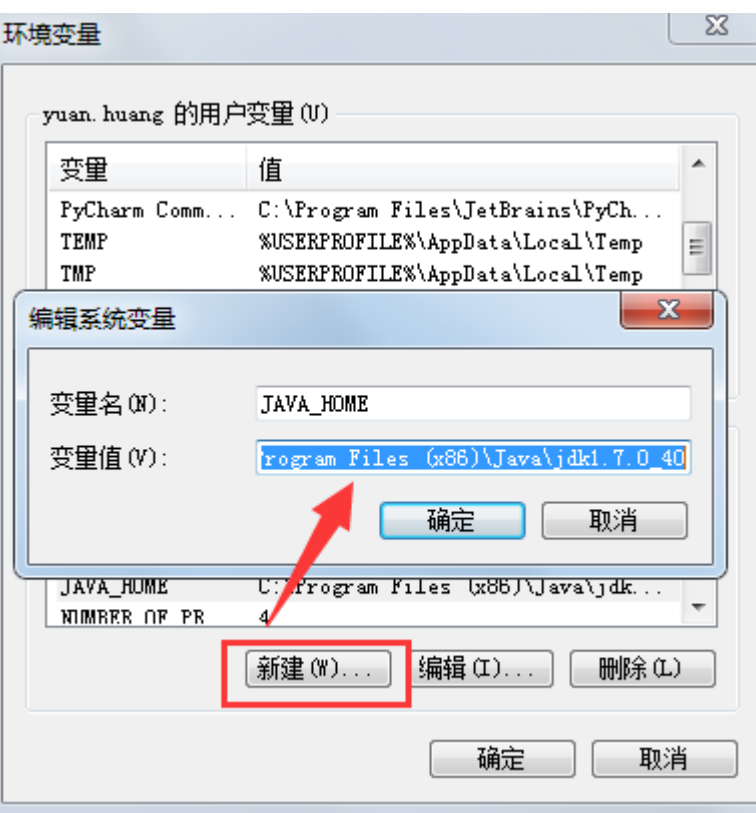

2)设置 path: 在 path 内容的最后面添加

";%JAVA\_HOME%\bin;%JAVA\_HOME%\jre\bin",注一定要有分号

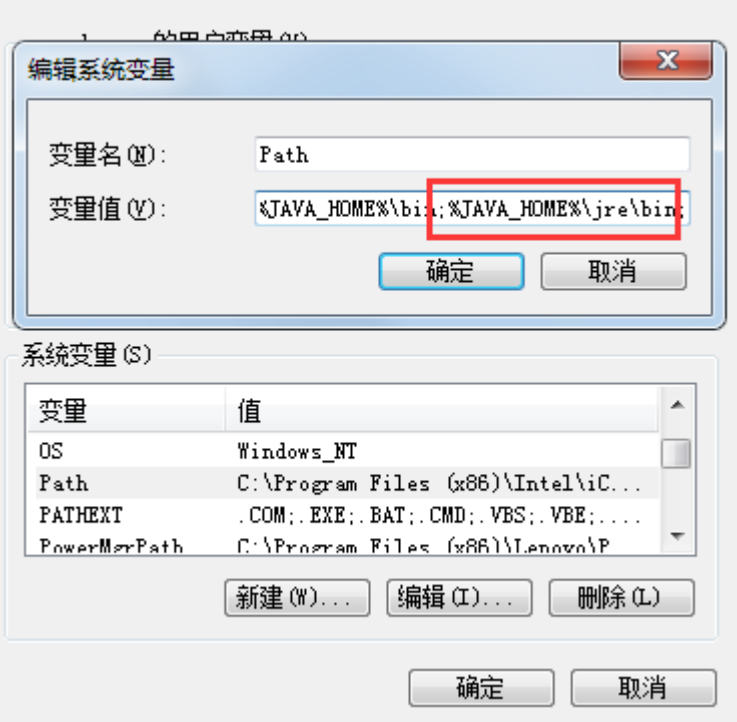

3) 新增 CLASSPATH, 内容为

".;%JAVA\_HOME%\lib;%JAVA\_HOME%\lib\dt.jar;%JAVA\_HOME%\lib\tools.jar",别忘 了最前面的点和分号

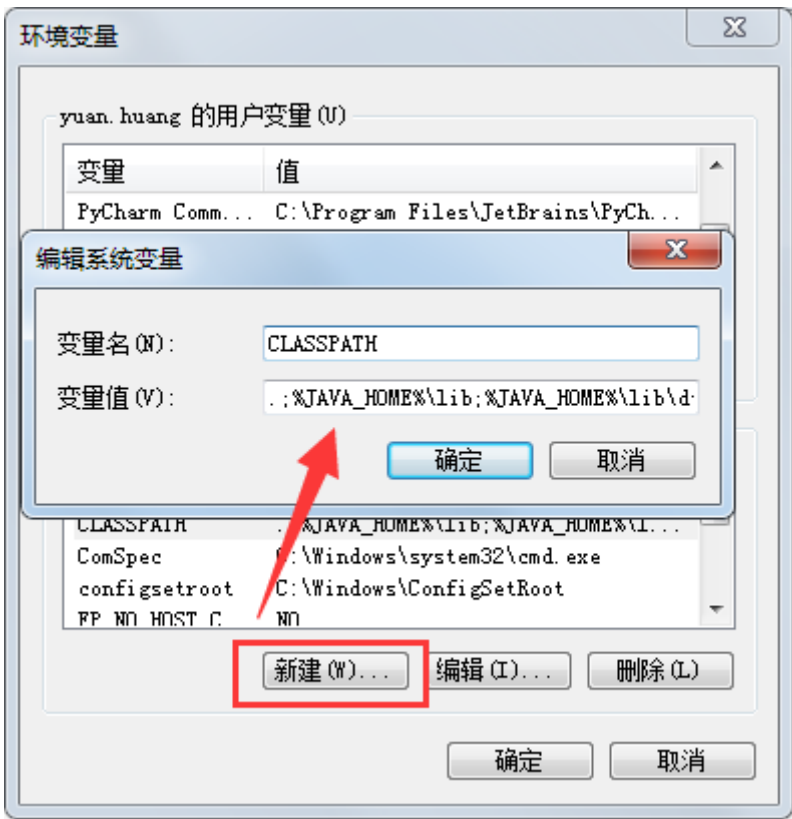

注:点击确定,让环境变量生效。

#### <span id="page-5-0"></span>**2.2** 安装配置

1、选中海斯科网管软件的安装文件,如下图。

Hi-SCOM\_V1.2.exe

2、双击此图标,见下图。

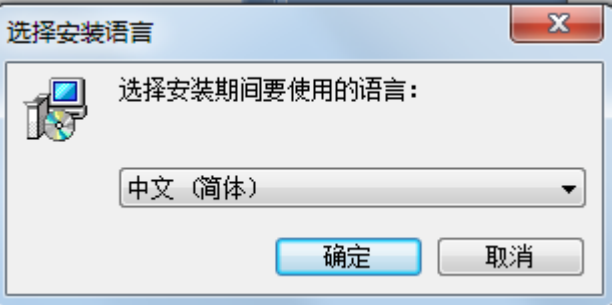

3、此处可选择中文或英文两种语言,点击【确定】,进入安装向导。

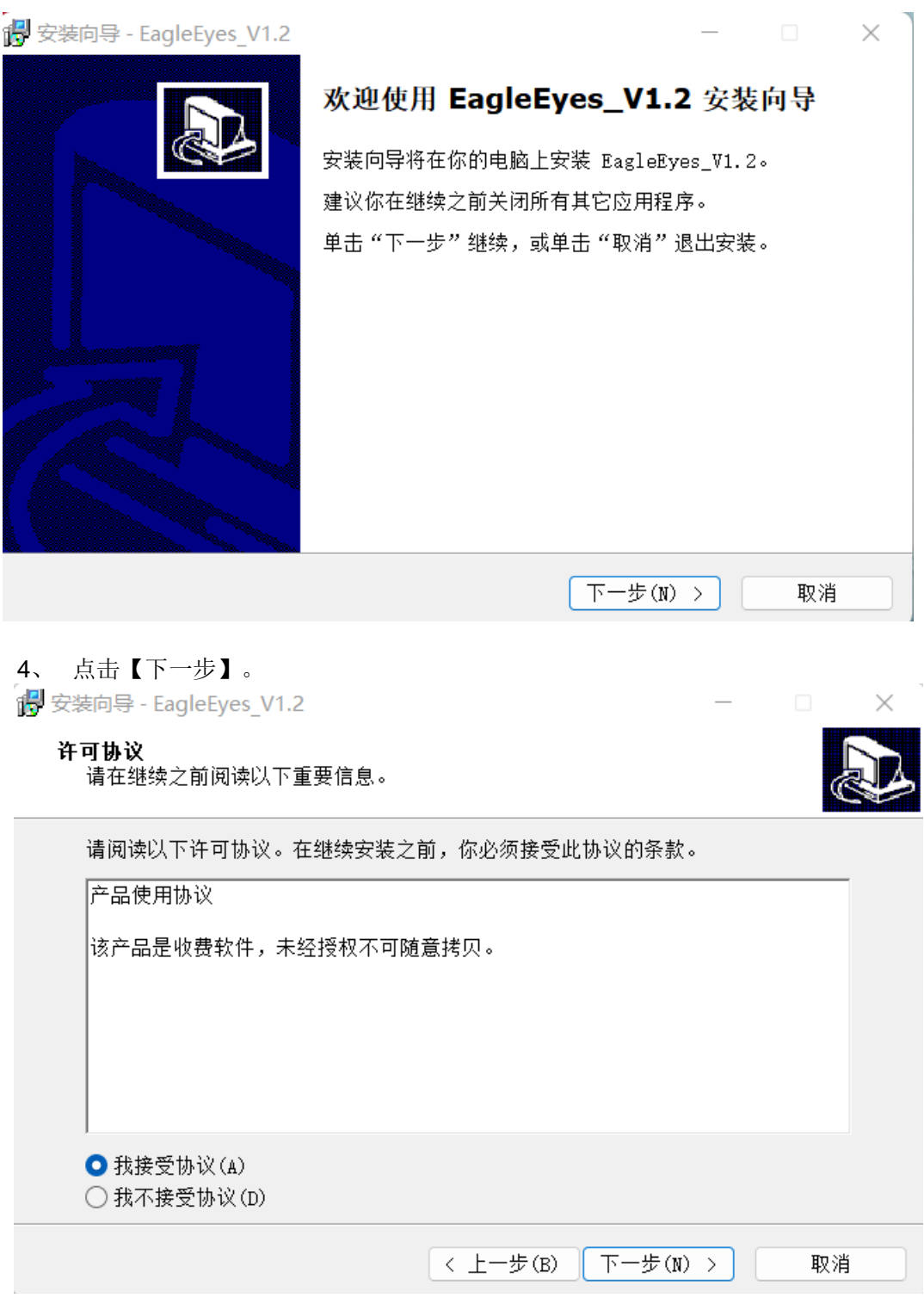

5、选择"我接受协议",点击【下一步】,见下图。

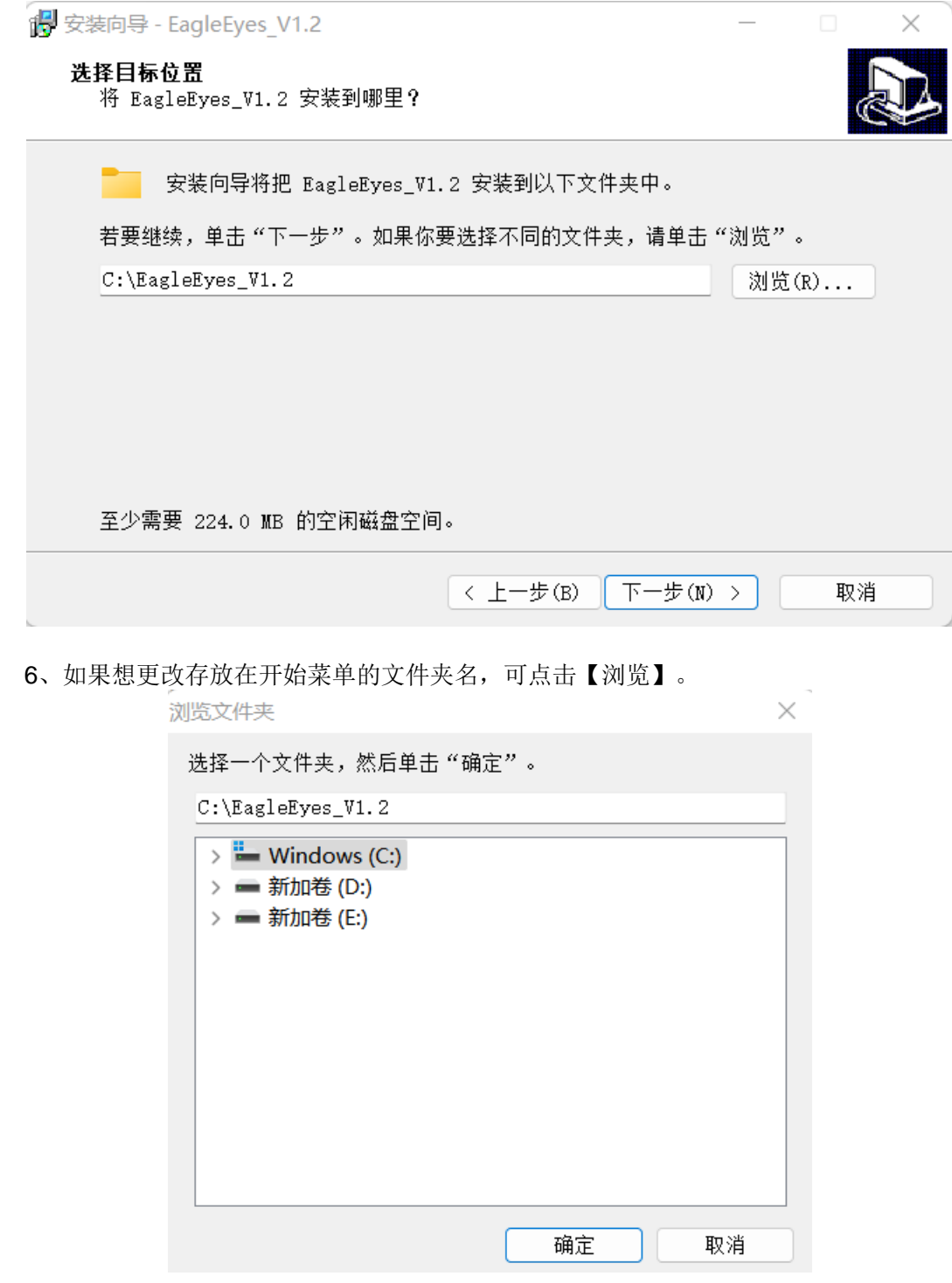

、选定后点击【确定】,继续点击【下一步】。

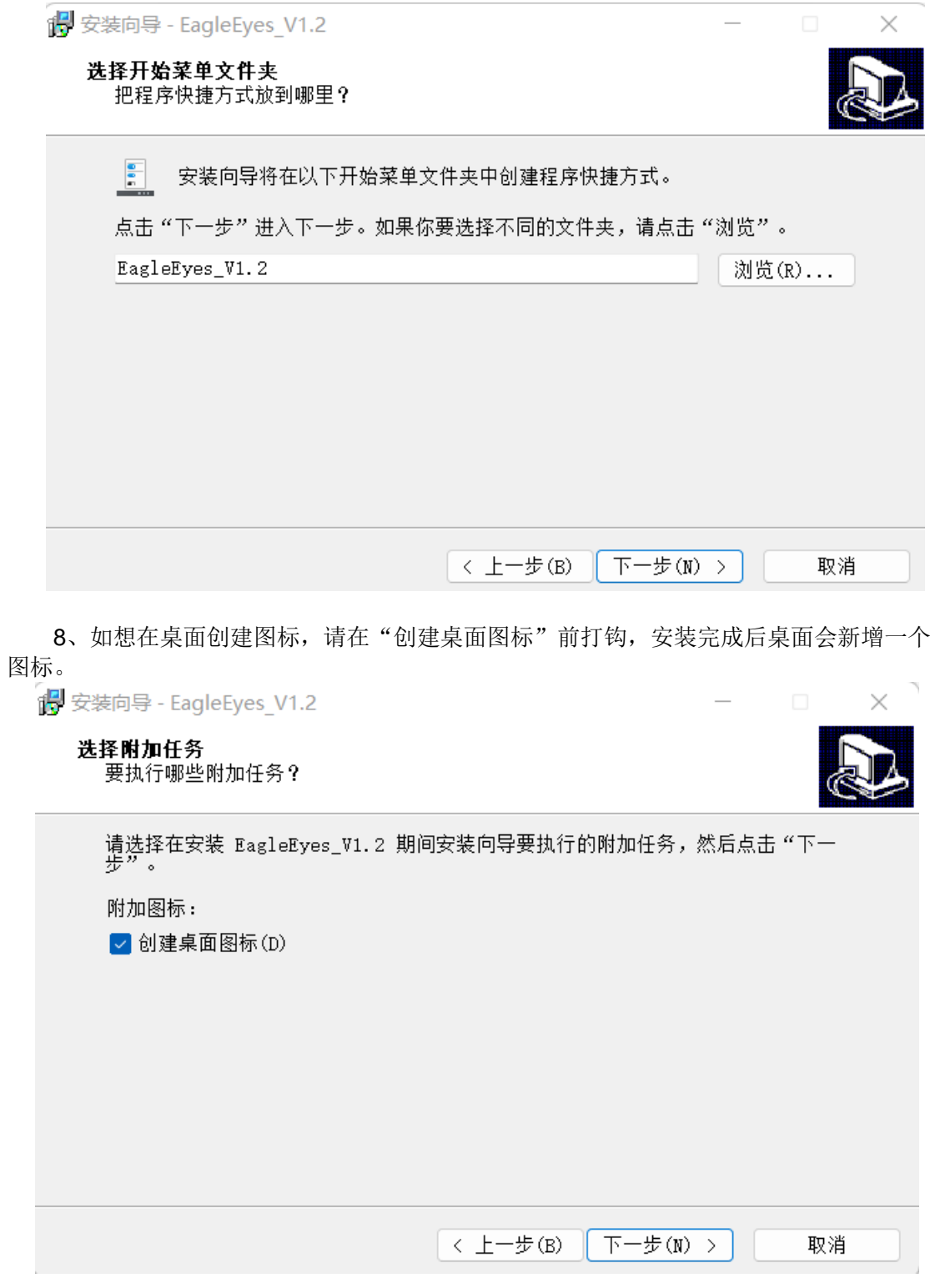

9、继续点击【下一步】。

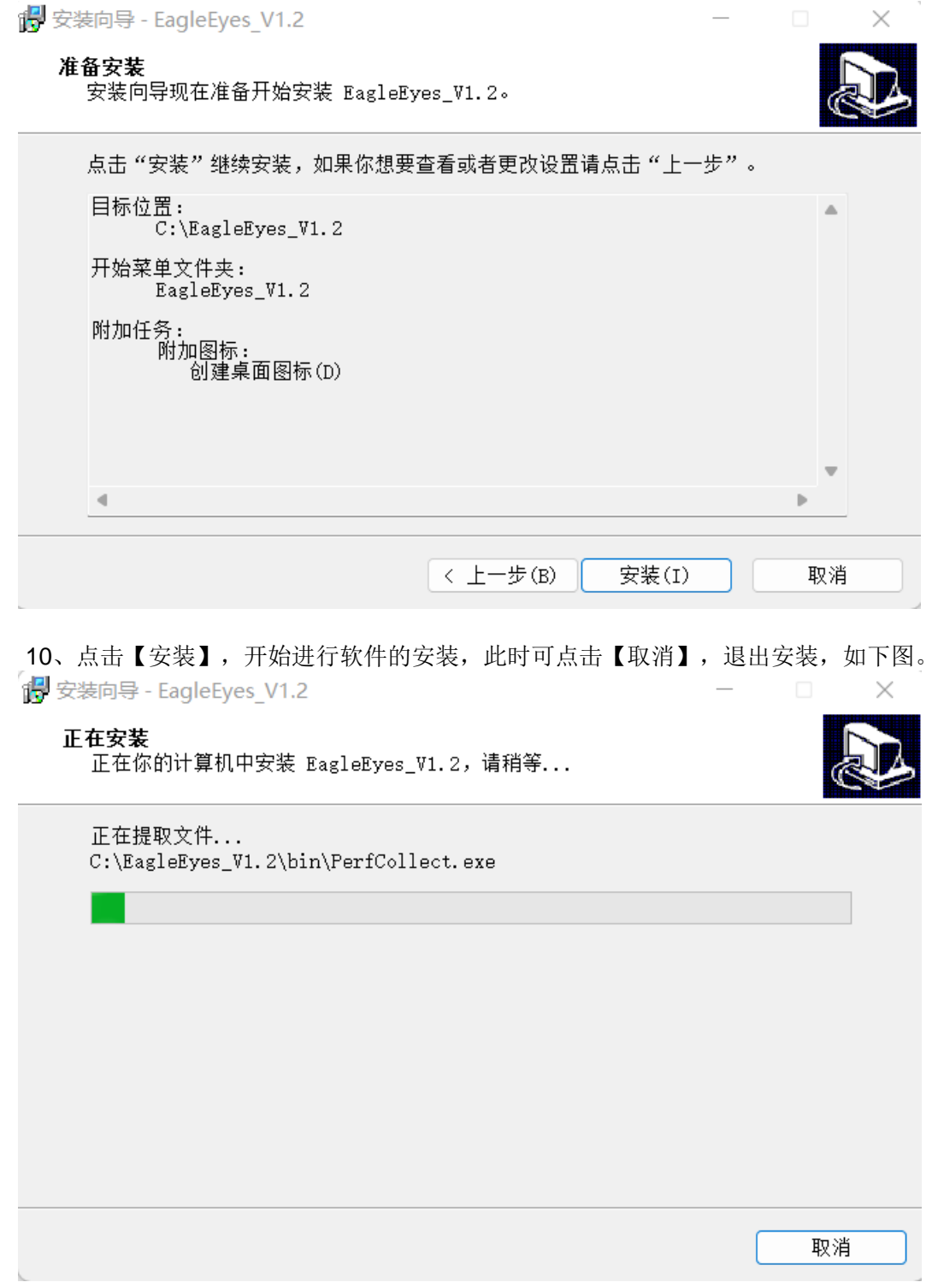

11、安装结束后安装向导将提示您安装 MySQL 服务。(分两种情况进行说明)

(1)选择"否"

1、如果本机没有安装 MySQL(如果用户卸载过以前安装的 MySql 数据库,请务必 保证已经删除原有的 MySql 安装目录),选择"否",安装一个新的 MySQL,继续点击 【下一步】。

2、弹出另一个 MySQL 安装窗口,点击【Next】。

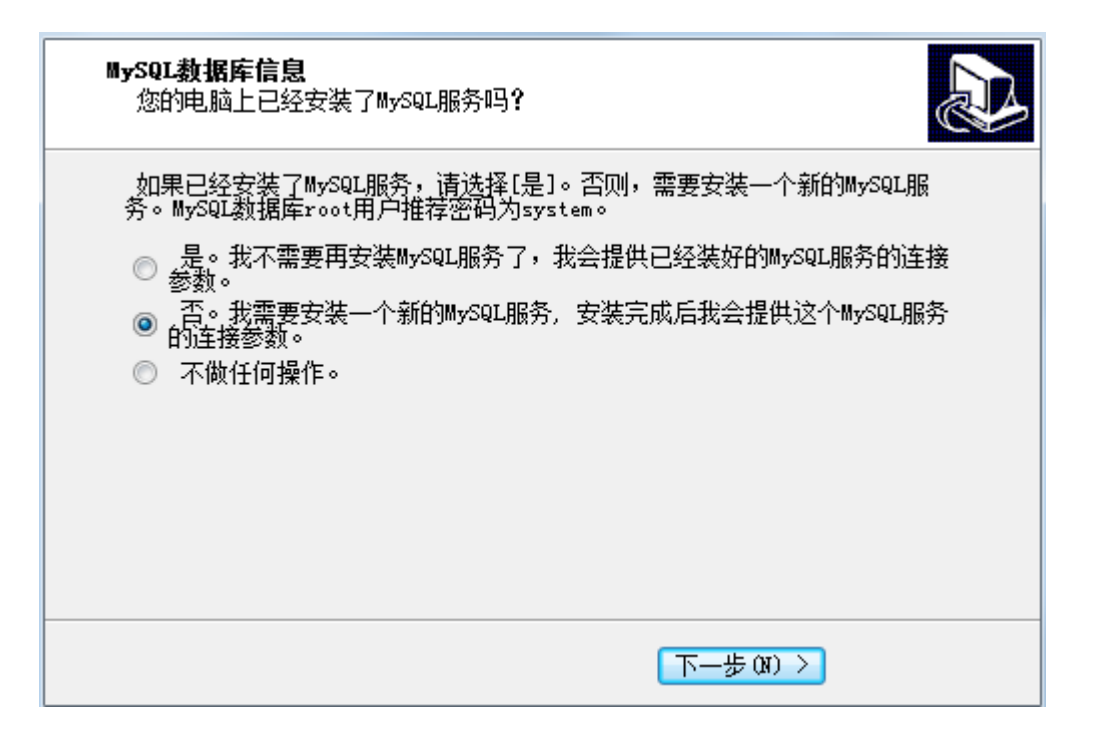

3、继续点击【Next】。

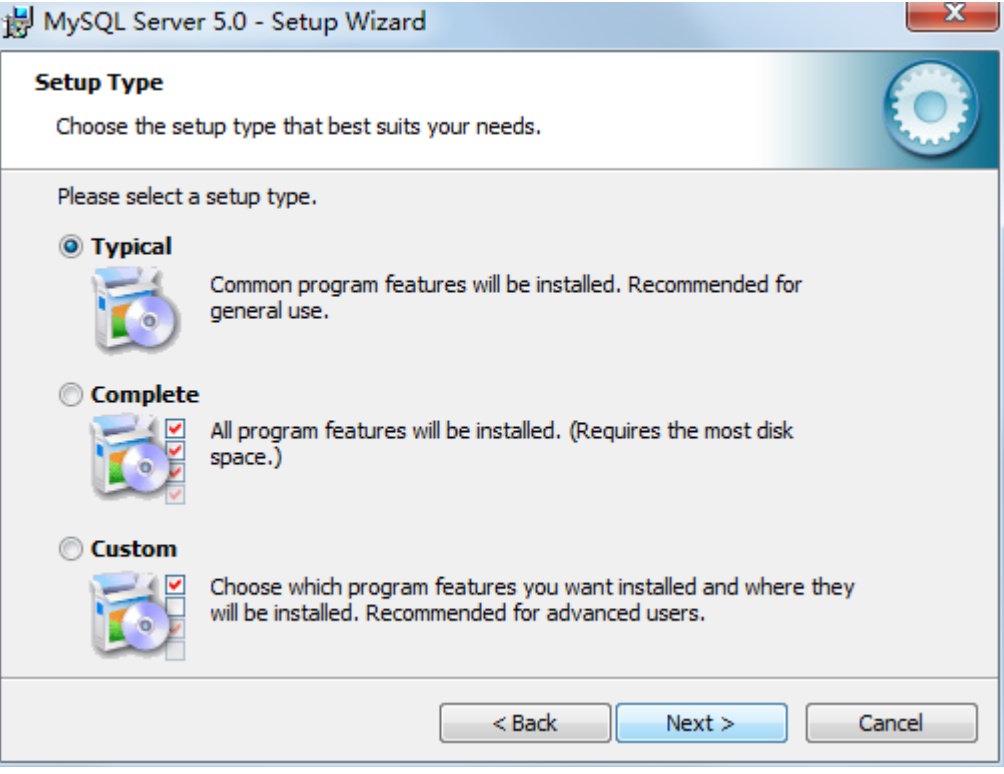

4、选择典型安装,继续点击【Next】。

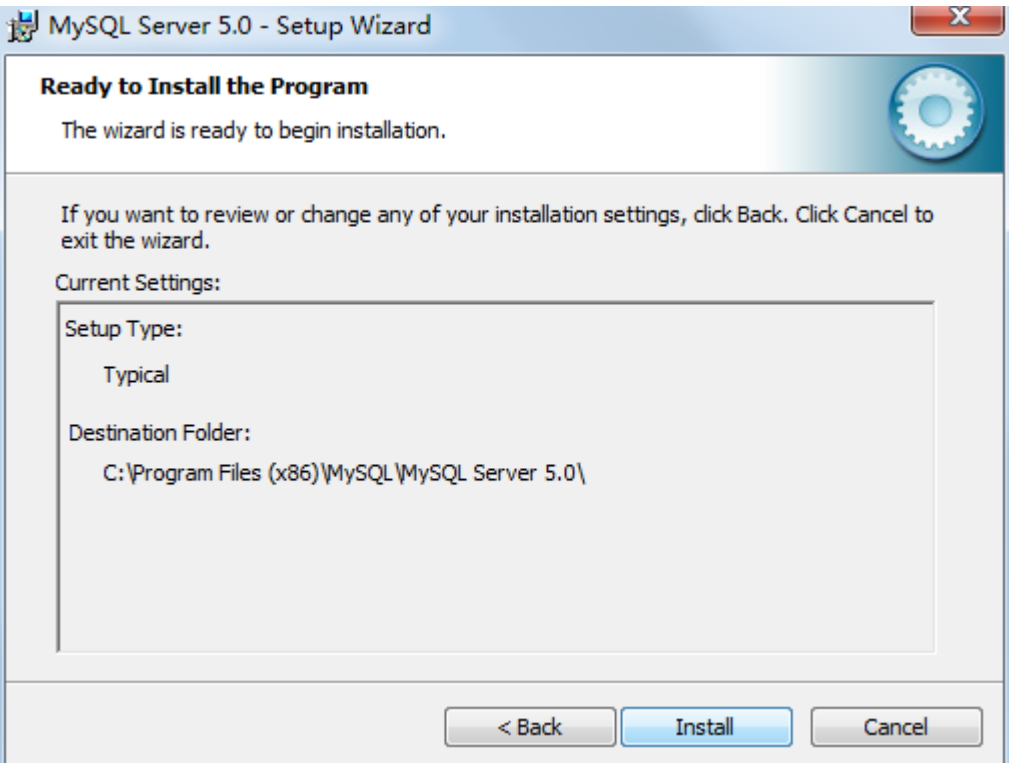

#### 、点击【Install】,安装 MySQL。

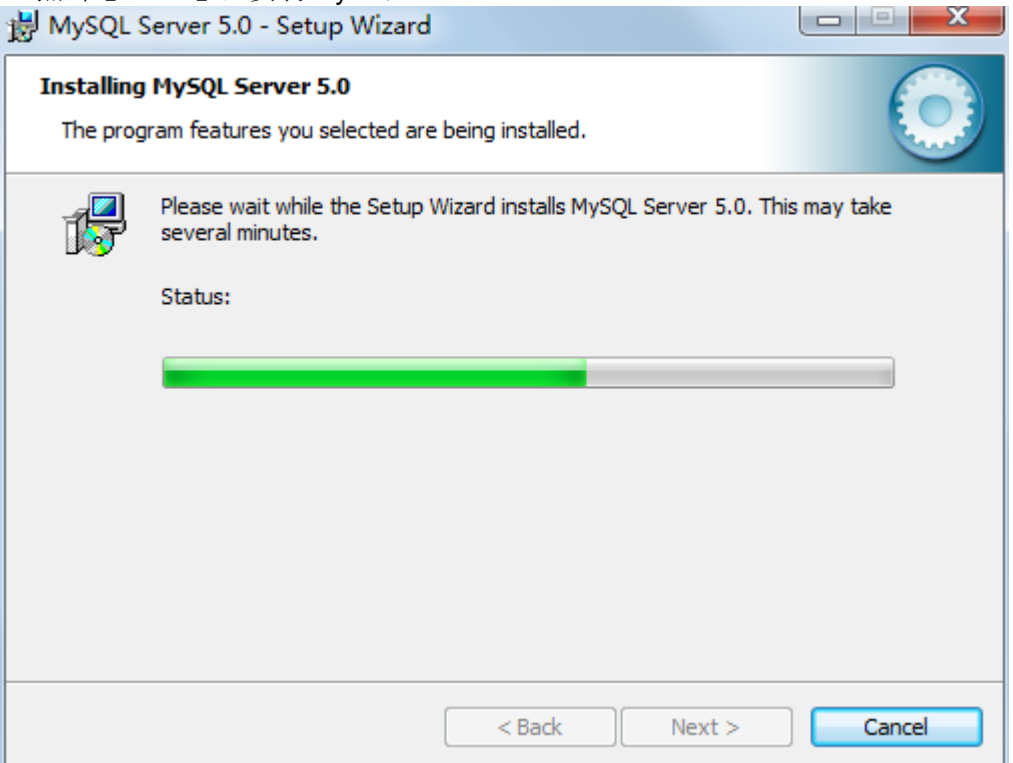

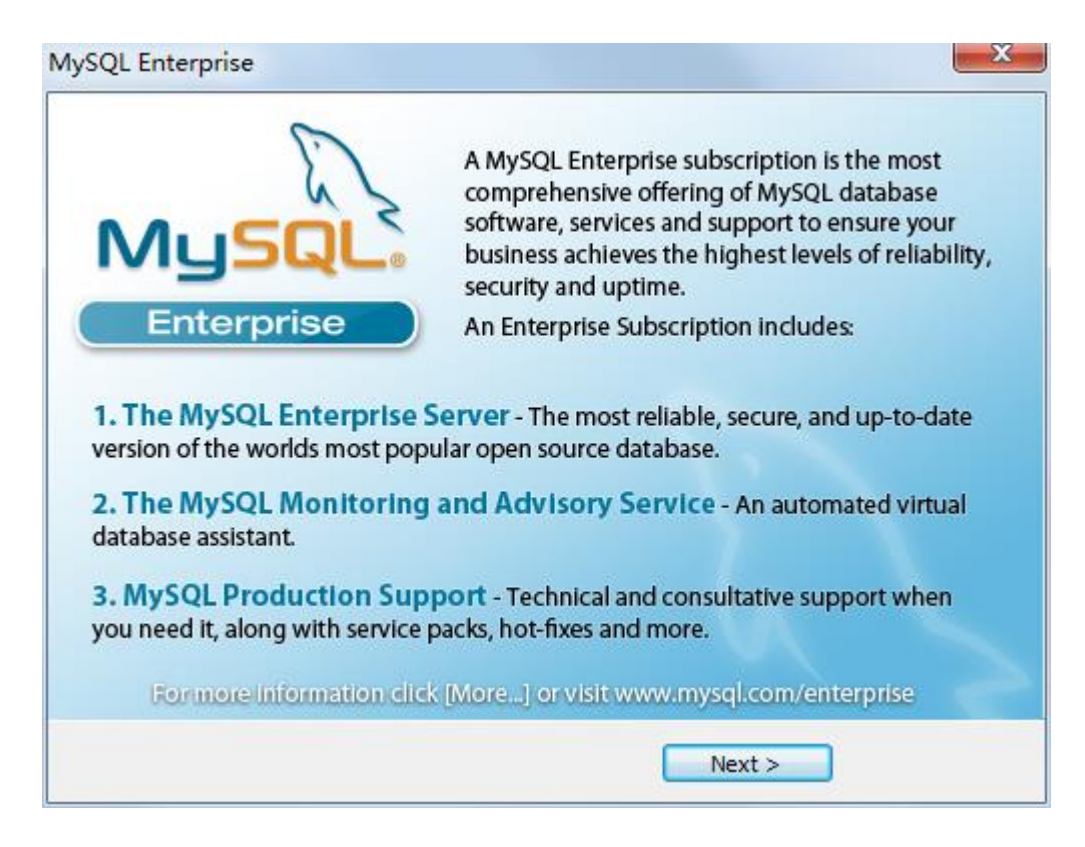

#### 6、继续点击【Next】。

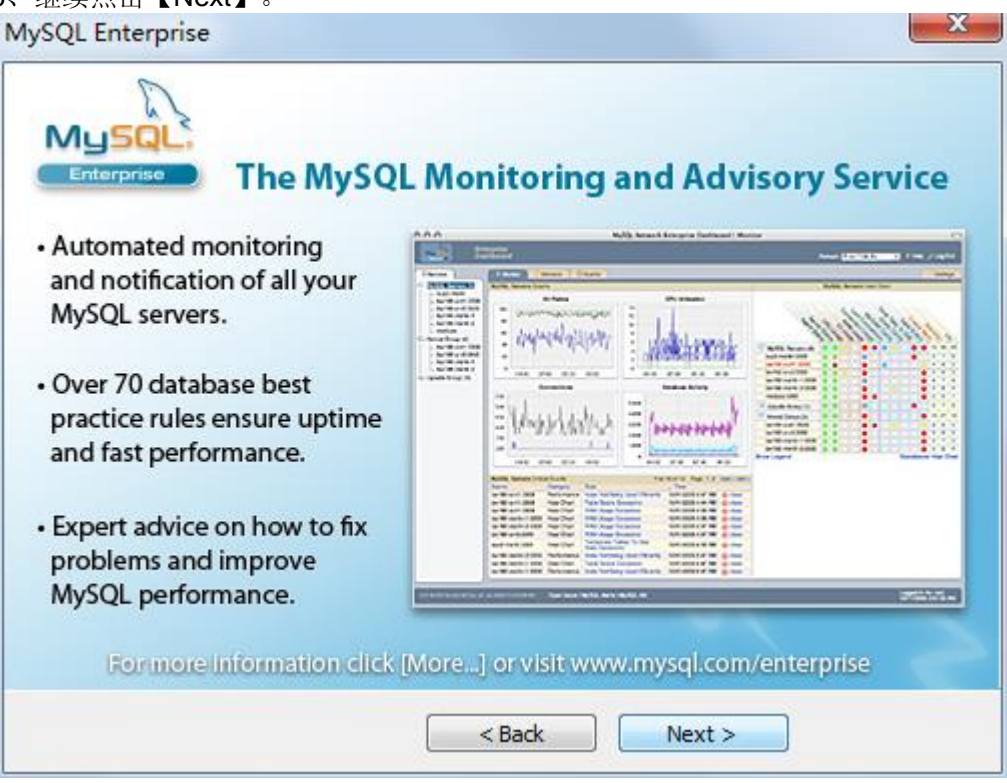

7、完成 MySQL 的安装,接下来对 MySQL 进行配置,点击【Finish】。

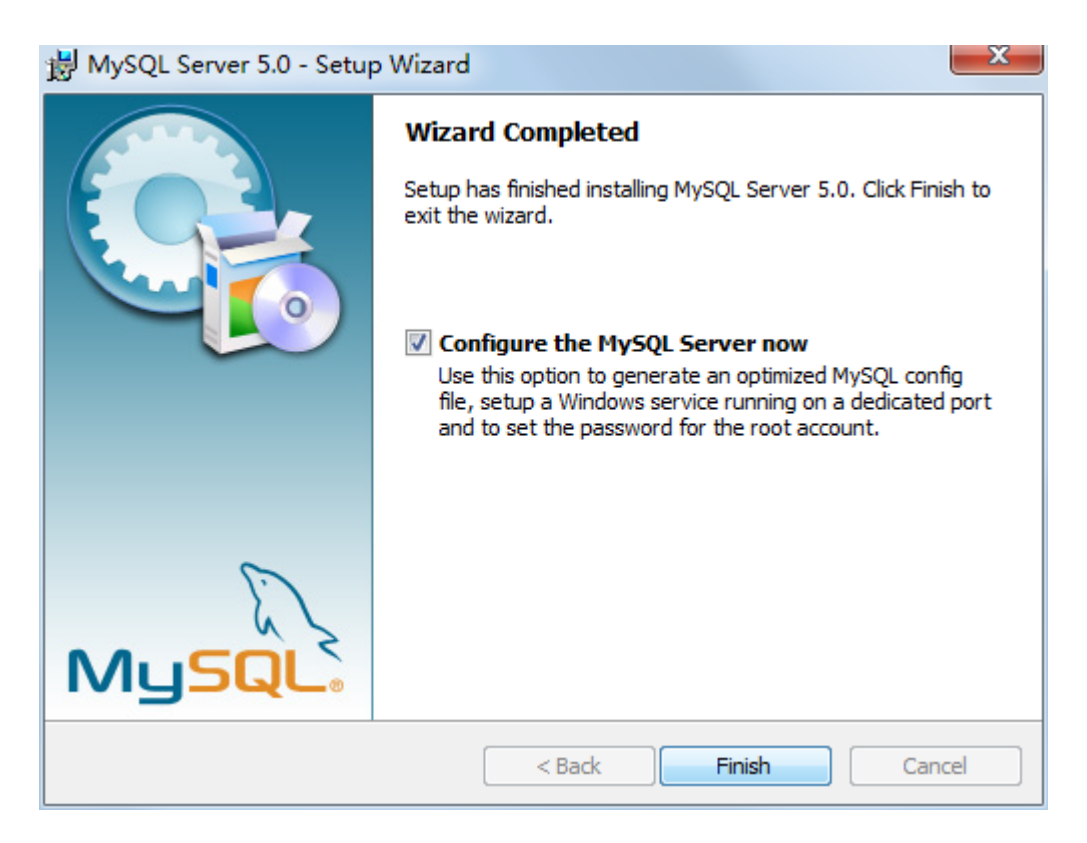

#### 8、继续点击【Next】。

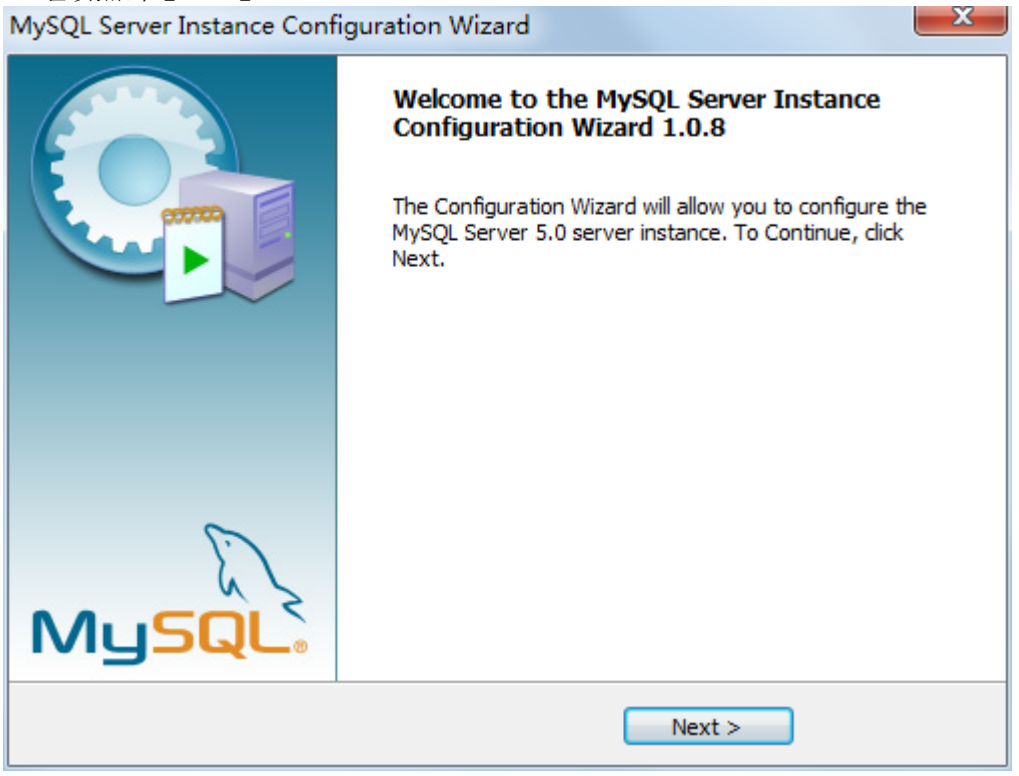

9、选择"Detailed Configuration",继续点击【Next】。

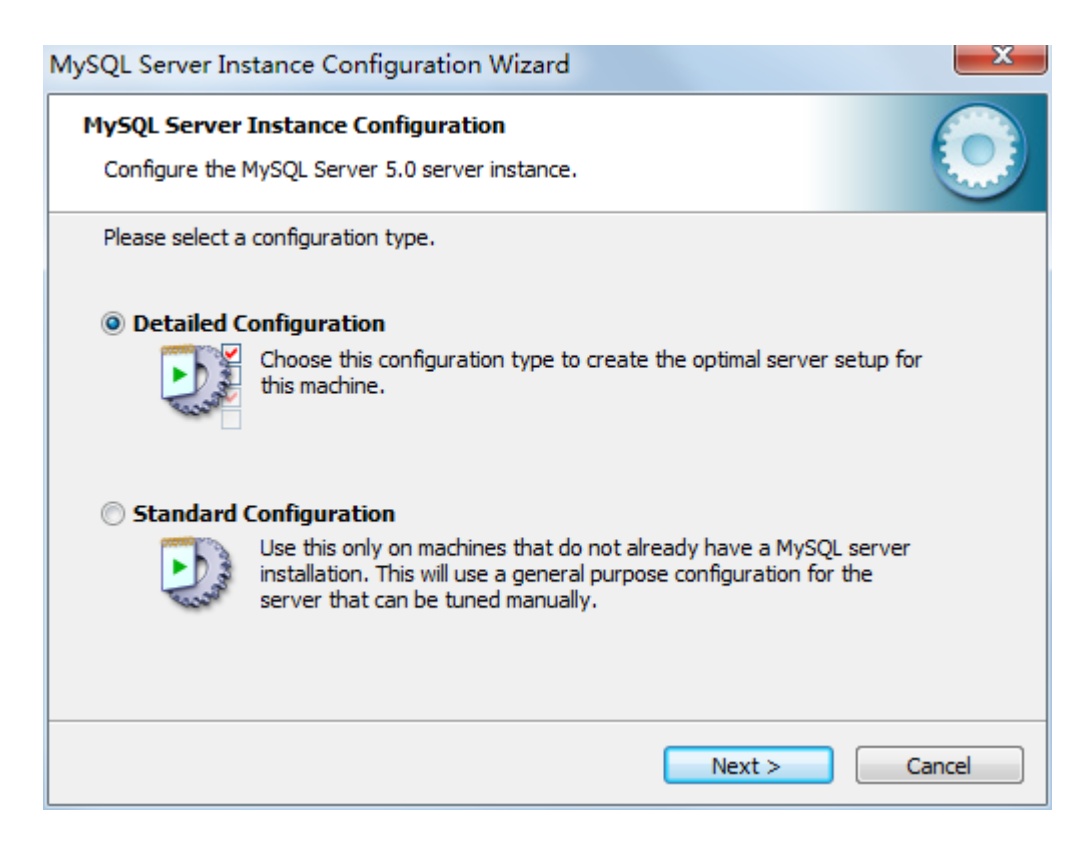

#### 10、继续点击【Next】,出现如下的对话框。

MySOL Server Instance Configuration Wizard **MySOL Server Instance Configuration** Configure the MySQL Server 5.0 server instance. Please select a server type. This will influence memory, disk and CPU usage. **O** Developer Machine This is a development machine, and many other applications will be run on it. MySQL Server should only use a minimal amount of memory. Server Machine Several server applications will be running on this machine. Choose this option for web/application servers. MySQL will have medium memory usage. **O Dedicated MySQL Server Machine** This machine is dedicated to run the MySQL Database Server. No other servers, such as a web or mail server, will be run. MySQL will utilize up to all available memory.  $Next >$ Cancel

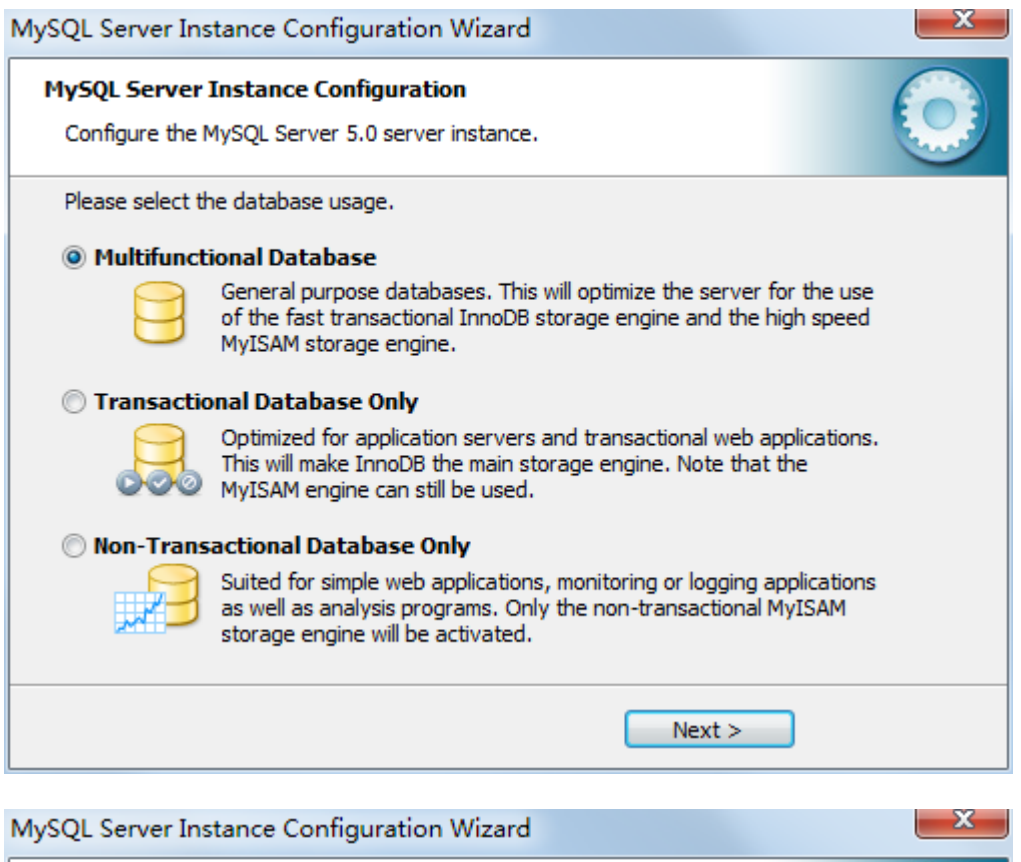

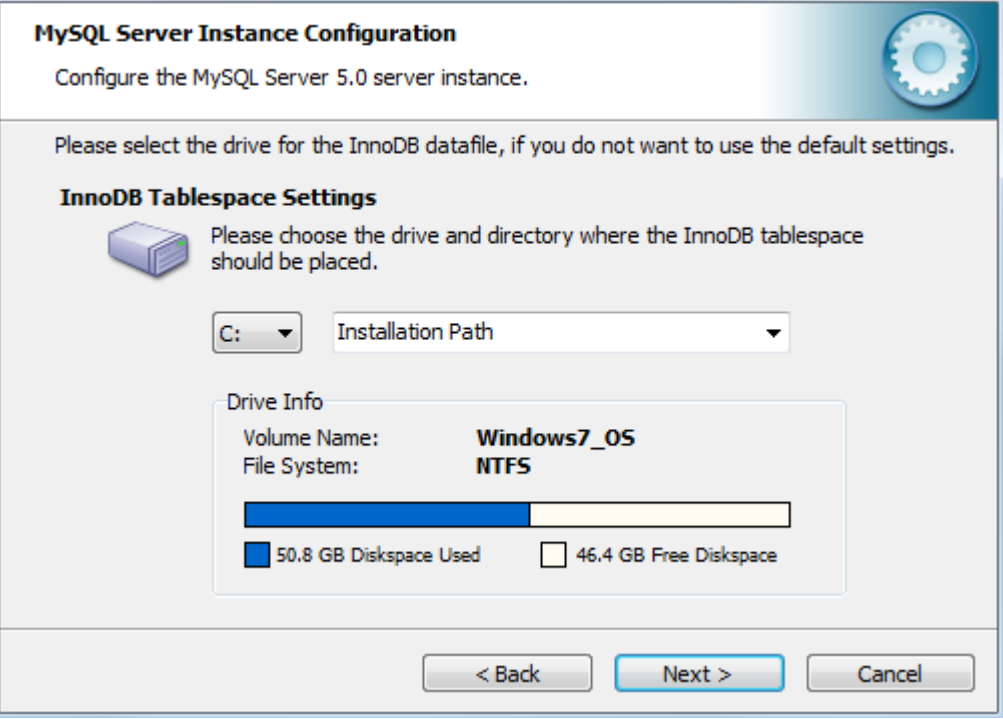

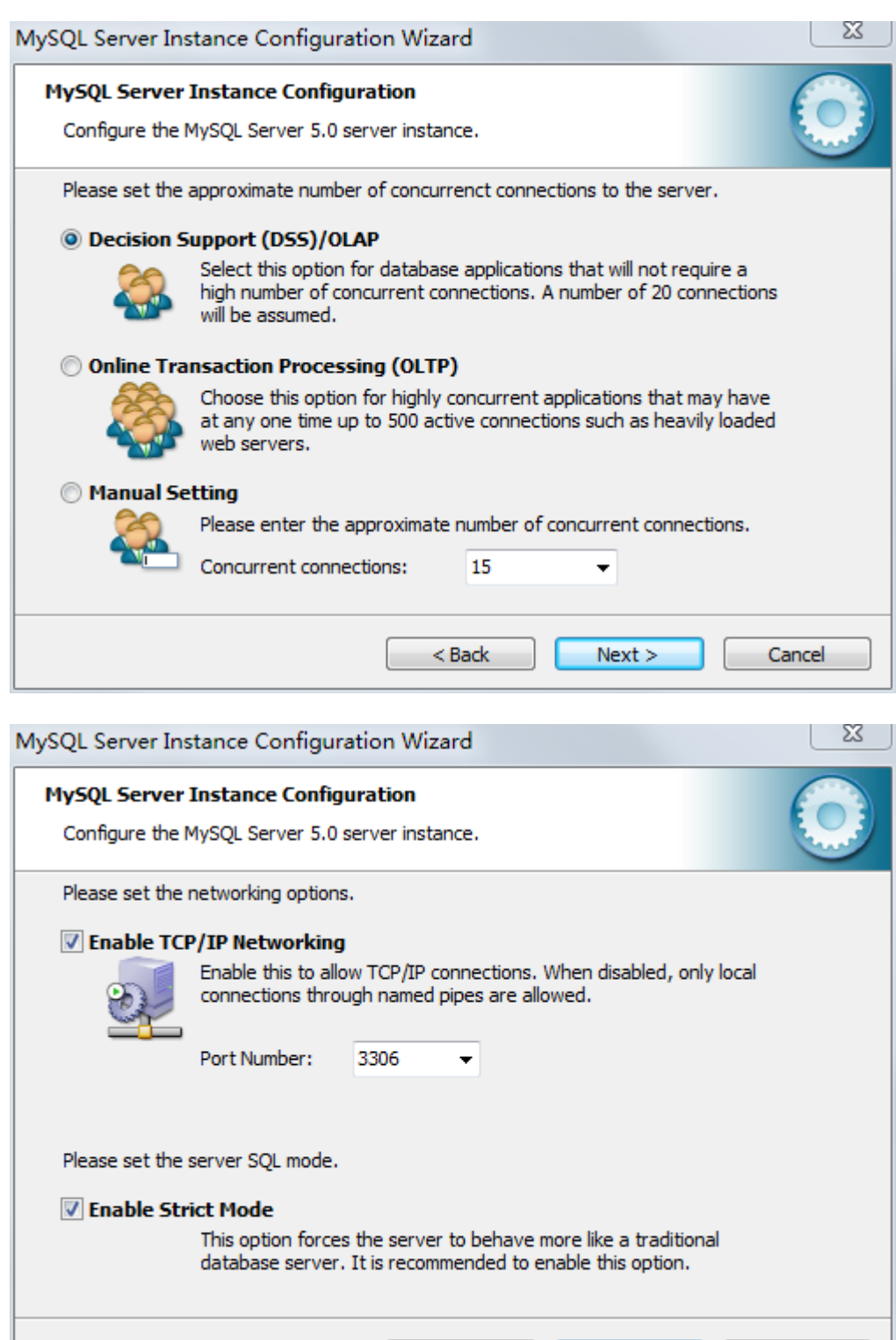

 $<$  Back

 $Next >$ 

Cancel

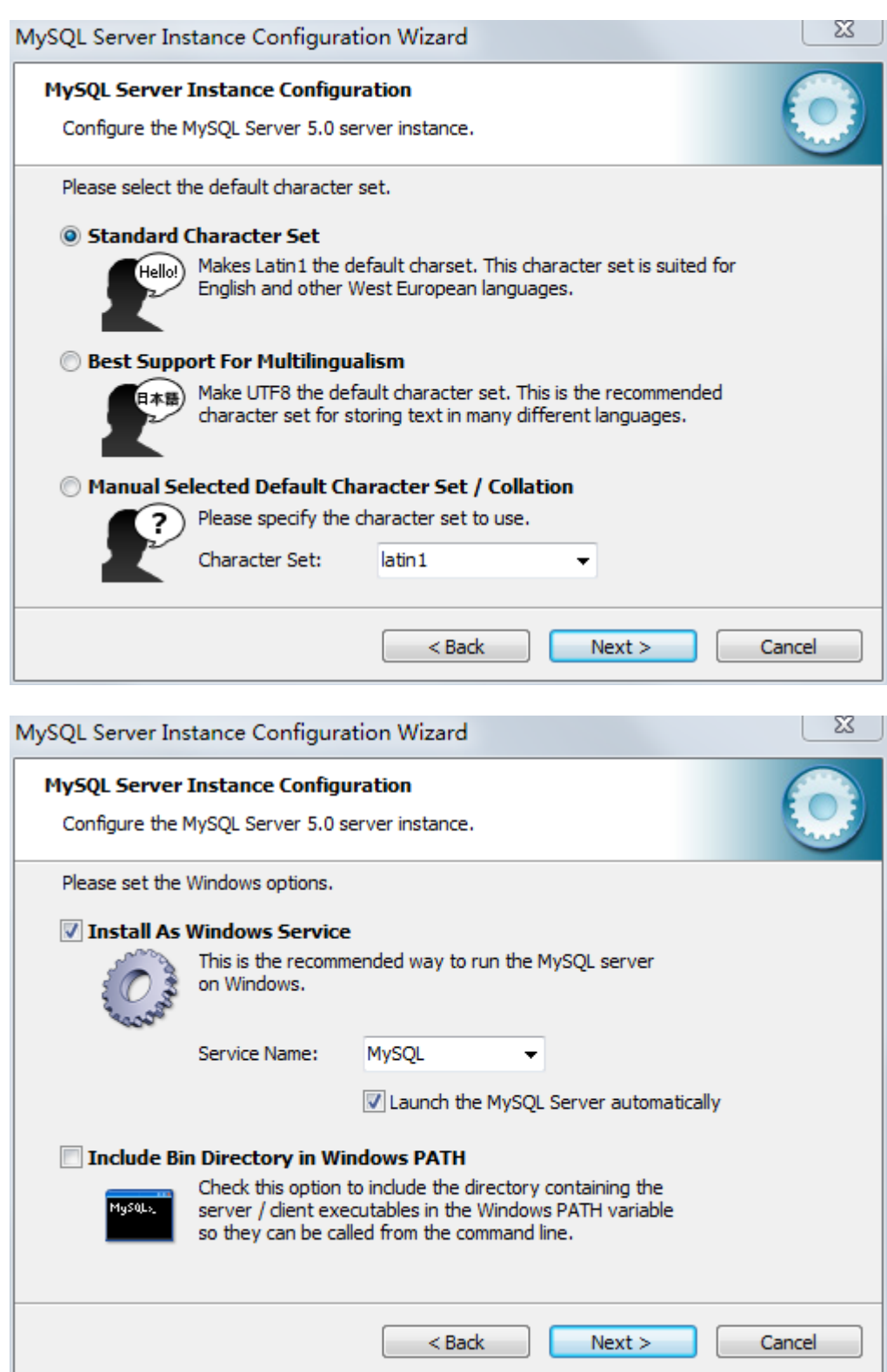

11、设置 MySQL 数据库密码,密码设置为: system, 点击【Next】。

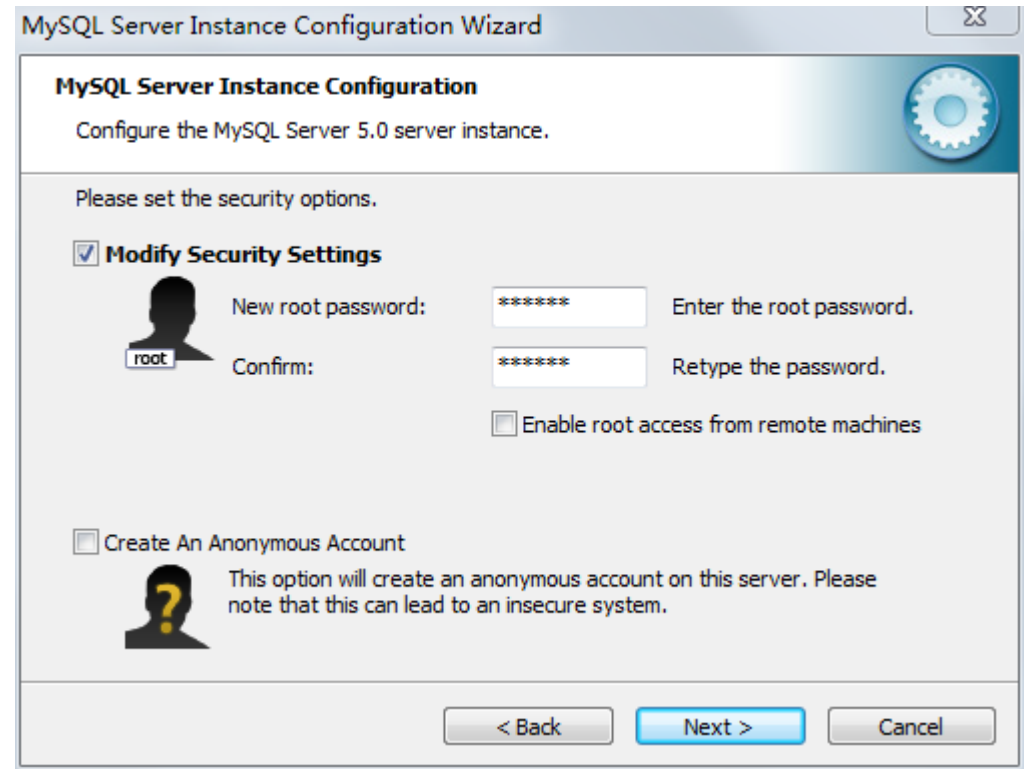

12、点击【Execute】,完成对 MySQL 数据库的安装。<br>MySQL Server Instance Configuration Wizard

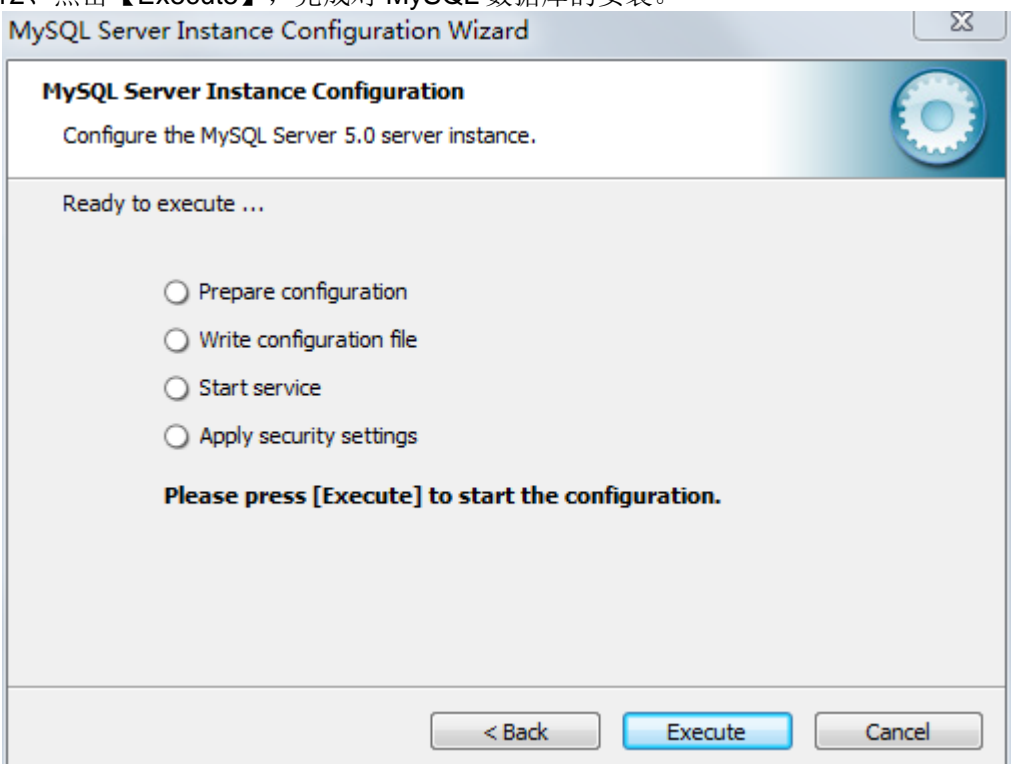

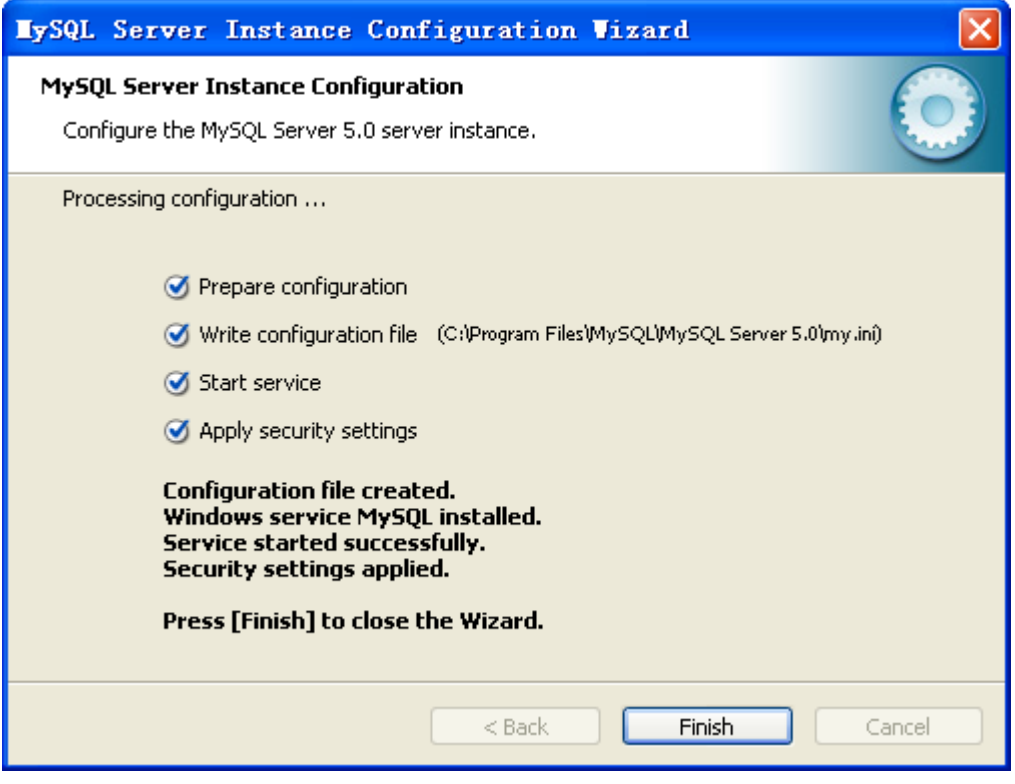

(2)选择"是"。如果已经安装了 MySQL 服务,继续点击【下一步】。

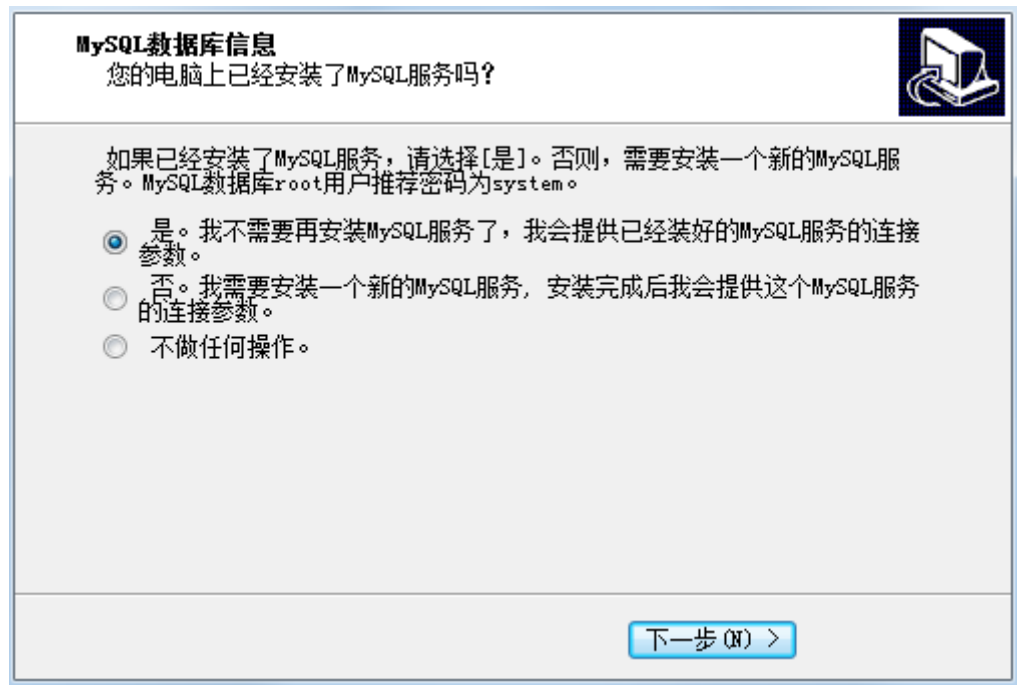

12、在窗口中输入已经存在的登录名和密码(默认即可)。

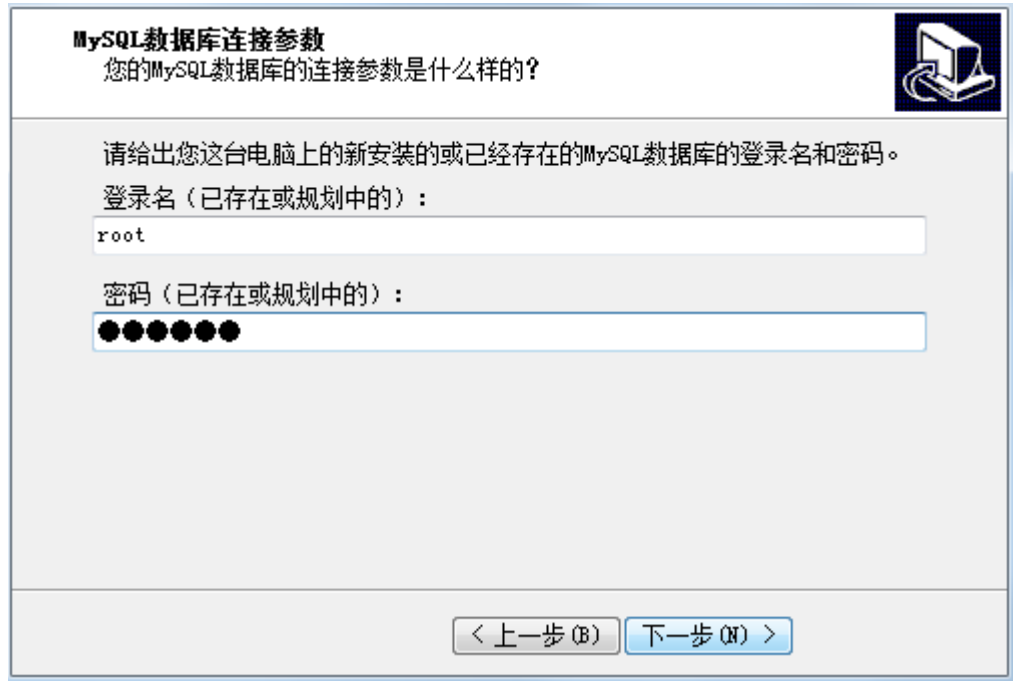

13、点击【下一步】, 安装向导提示您"数据库操作已成功完成"。

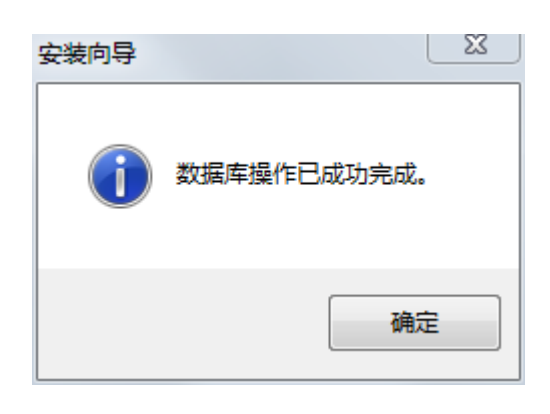

14、点击【确定】,进入如下窗口,可阅读系统发布说明,如下。

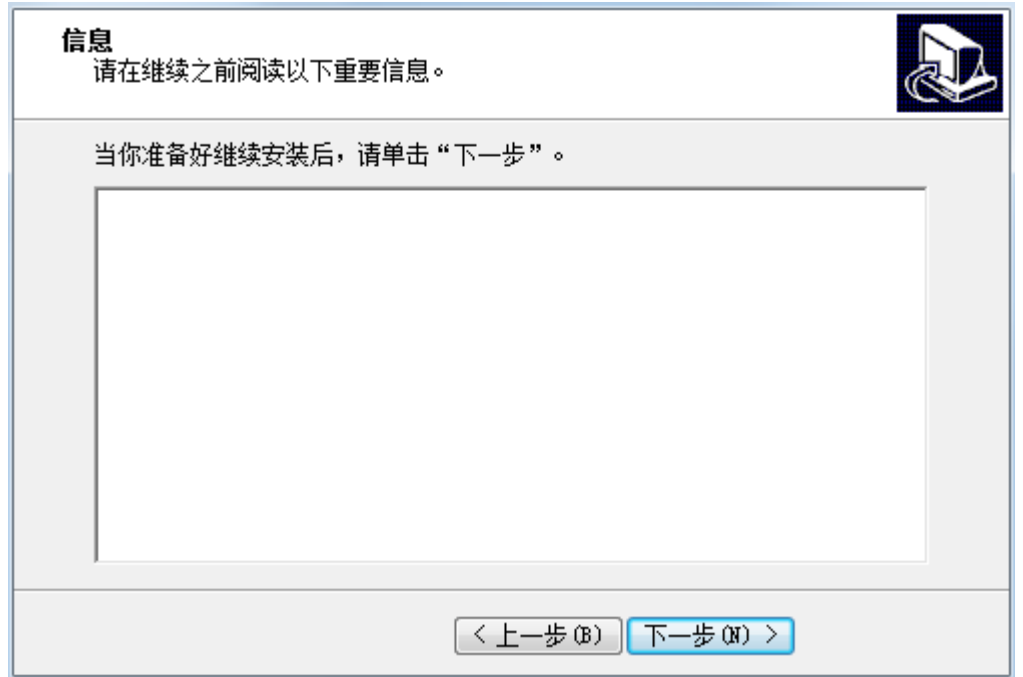

15、继续点击【下一步】,完成网管软件的安装。

16、若不需要立即运行网管,请将运行软件的对勾取消。如需要运行软件,直接点击 【完成】,进入海斯科网络管理系统用户登陆界面。

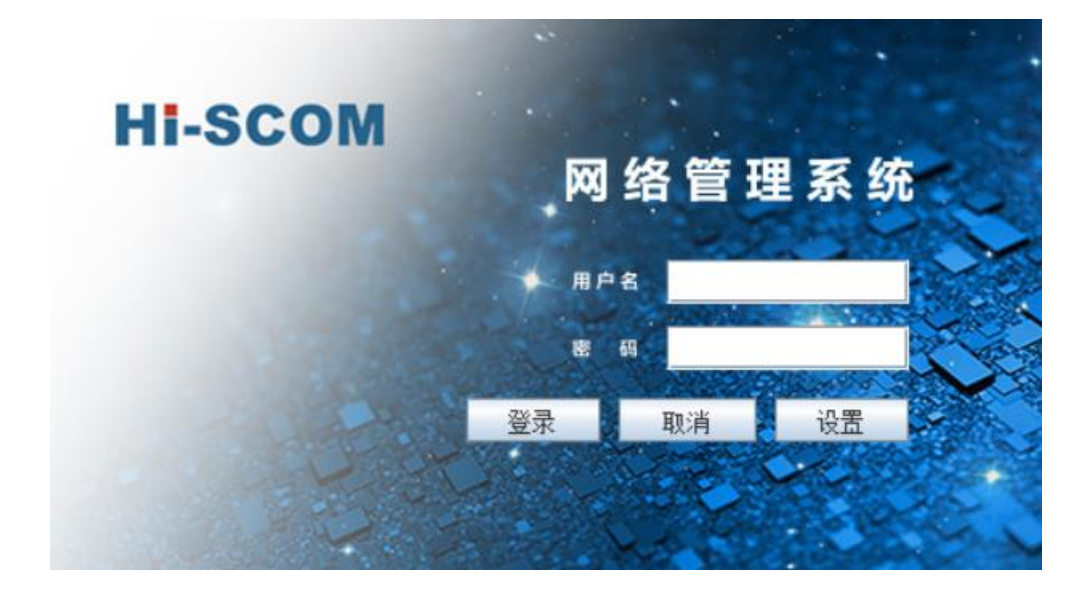

输入用户名/密码: admin, 点击【登录】即可开始运行软件。 网管软件的使用详情请参见海斯科网管软件用户手册。

### 第三章 附件

### <span id="page-22-1"></span><span id="page-22-0"></span>**3.1** 安装内容

|------海斯科网管软件安装指南 V1.2.pdf 海斯科网管软件安装指南 |------海斯科网管软件用户手册 V1.2.pdf 海斯科网管软件用户手册

#### |------Hi-SCOM\_V1.2.exe Hi-SCOM\_V1.2 安装程序